# **Zoom for Stake Conference How-To Guide**

Updated: April 14, 2021

# **How to Hold a Stake Conference in a Chapel Using Zoom**

## **Participants**

Each meeting participant should be invited to attend in the chapel or to join the Zoom meeting, including the prayers.

### **Viewers**

In most cases the Zoom meeting will be livestreamed for viewers to watch via a view-only link.

### **Minimum Setup Without a Projector or TV**

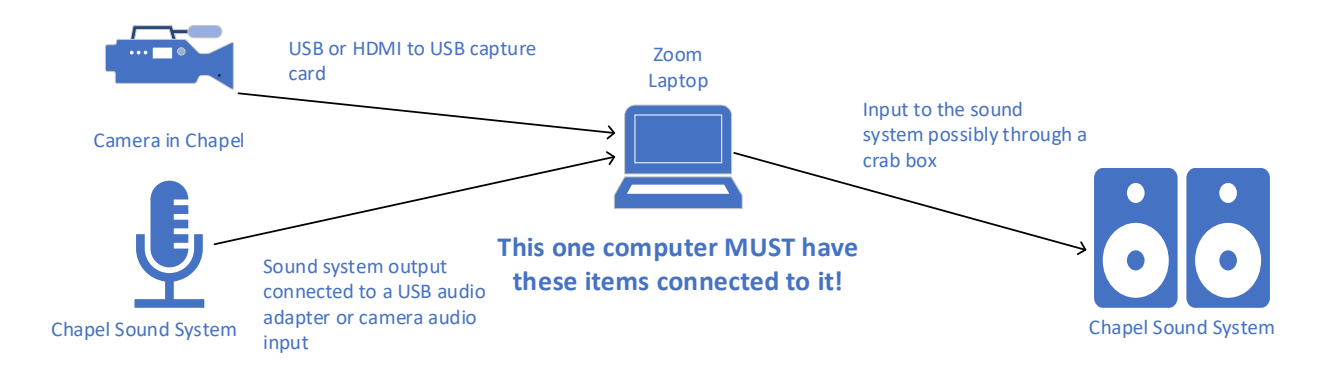

#### **Minimum Equipment**

- Laptop.
- Camera for pulpit view.
- HDMI adapters and cables if not using a USB camera.
	- o [MavisLink Audio Video Capture Card HDMI to USB 1080P USB2.0](https://www.amazon.com/MavisLink-Camcorder-Definition-Acquisition-Broadcasting/dp/B08QFDTCBF) or better to connect an HDMI camera to the laptop.
- Audio cables and adapters.
	- o [Sabrent USB External Stereo Sound Adapter for Windows and Mac](https://www.amazon.com/Sabrent-External-Adapter-Windows-AU-MMSA/dp/B00IRVQ0F8) or better to connect the chapel *Record Out* or *Sound System Out* to the laptop if not connecting the audio to the camera.
	- o [FosPower Audio Cable \(25 FT\), Stereo Audio 3.5mm Auxiliary Short Cord Male to Male](https://www.amazon.com/FosPower-Stereo-Auxiliary-iPhone-Samsung/dp/B00LBJ77ZK)  [Aux Cable](https://www.amazon.com/FosPower-Stereo-Auxiliary-iPhone-Samsung/dp/B00LBJ77ZK) or equivalent.
	- o EJ-2+, EJ-8, or EJ-10 multi-input adapter (crab box) if there is no *Aux(iliary) Input* in the chapel.
- Ethernet cable.

# **Optional Equipment**

- Camera or laptop with integrated camera for congregation view.
- Projector and screen or TV(s) to view remote participants, videos, etc. are recommended for most meetings and are required for interactive meetings.
	- o If you need to purchase an HDMI splitter, ensure it is powered.

# **Basic Setup**

The diagram on page 3 illustrates the basic setup for a successful broadcast.

# **Setup Tips**

- When a wired output from the chapel sound system is unavailable, a tabletop USB microphone on the pulpit provides a viable alternative. Webcam and internal laptop microphones should not be used to capture the chapel audio because of ambient noise.
- Adapt as needed to accommodate the meetinghouse infrastructure and available resources.

### **Zoom Stake Conference Chapel Setup**

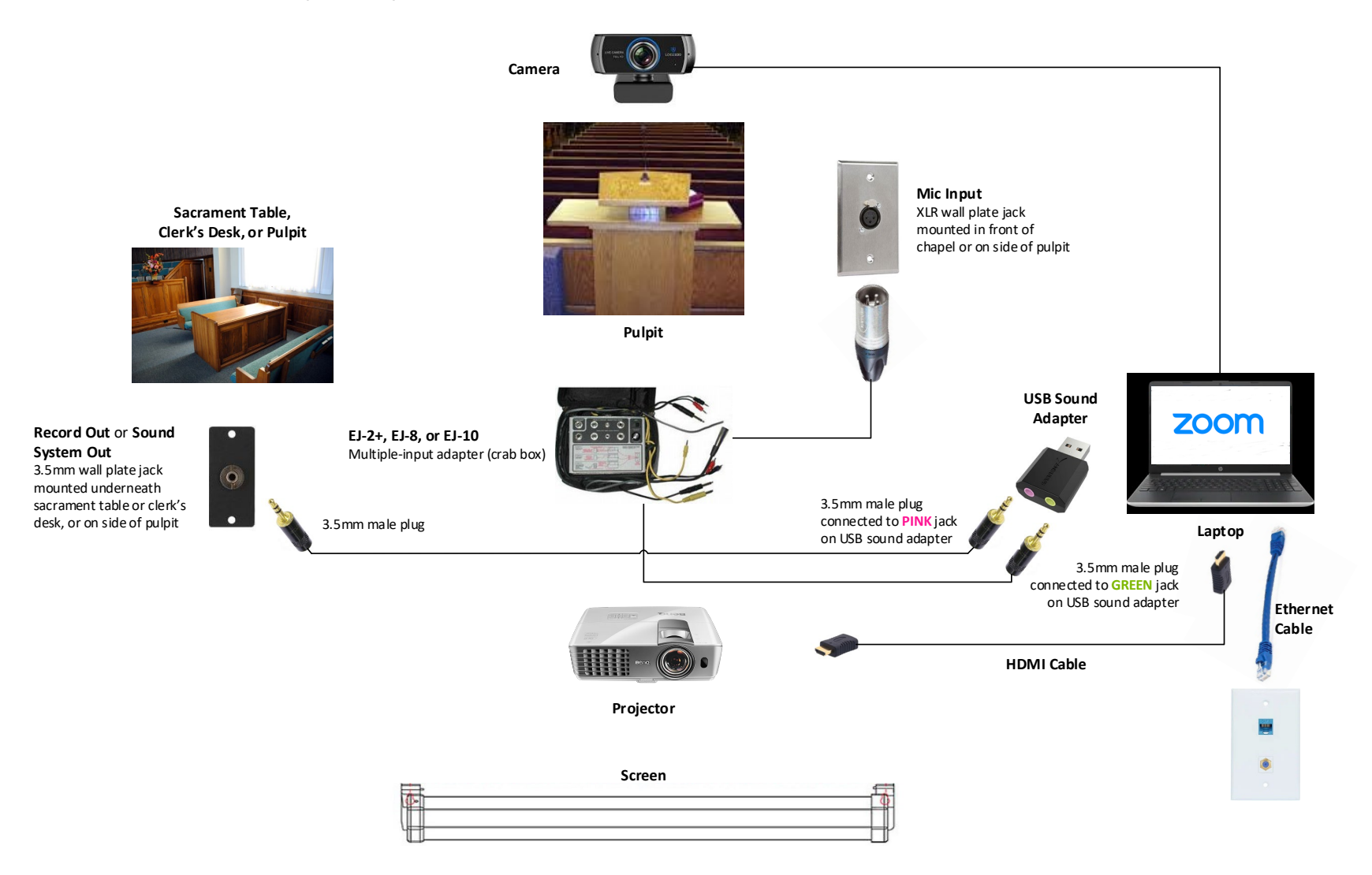

# **How to Hold a Stake Conference Without a Chapel, Where Every Participant is Online**

## **Participants**

Each meeting participant should be invited to the Zoom meeting, including the prayers.

#### **Viewers**

In most cases the Zoom meeting will be livestreamed for viewers to watch via a view-only link.

# **Using Zoom for Stake Conference**

### **Overview**

- The Church's Zoom licenses support up to 500 connections (each of which could potentially have more than one person).
- Meetings are ideal for leadership and adult sessions that might include member participation.
- Webinars should not be used for these types of meetings and are best suited for general sessions.
- Meetings and webinars can also be streamed to one of several streaming services:
	- o Meetinghouse Webcast which is a [custom service.](https://support.zoom.us/hc/en-us/articles/115001777826-Live-Streaming-Meetings-or-Webinars-Using-a-Custom-Service)
	- o [YouTube Live.](https://support.zoom.us/hc/en-us/articles/360028478292-Streaming-a-Meeting-or-Webinar-on-YouTube-Live)
	- o [Facebook Live.](https://support.zoom.us/hc/en-us/articles/115000350406-Streaming-a-meeting-or-webinar-on-Facebook-Live)
- If there are more than 500 connections in a webinar, people can be automatically directed to a copy of the webinar streaming on YouTube. Click [here](https://support.zoom.us/hc/en-us/articles/360044476331-Webinar-livestream-redirect) for details.

# Notes

- The Broadcast Planning and Event Support Team usually schedules the Zoom meetings for a stake conference with a General Authority. If you want to schedule your own meetings:
	- o Discuss the need with the assigned engineer.
	- $\circ$  Use a numeric passcode because alphanumeric passcodes do not work in Church conference rooms.
	- $\circ$  Send the Zoom meeting details to the General Authority's secretary and the assigned engineer a week prior to conference.
	- o Open meetings 45 minutes to an hour before the scheduled start time.
- Meetinghouse Webcast is the only streaming service that is supported by the Global Service [Department.](https://www.churchofjesuschrist.org/help/support/it-support)
- For the webinar livestream redirect to work, you need to:
	- $\circ$  Change the webinar settings in the Zoom web portal as shown [here.](https://support.zoom.us/hc/en-us/articles/360044476331-Webinar-livestream-redirect)
	- o Stream the webinar to YouTube.
- Although two Zoom meetings scheduled by the same account can be held simultaneously, only one webinar can be held at a time.
	- $\circ$  The webinar cannot be started while a meeting is in progress and vice versa.

# **Streaming to Webcast from Zoom**

- 1. Schedule the event in the [Webcast Portal.](https://webcast.churchofjesuschrist.org/)
- 2. Locate the RTMP URL and Stream Name.
	- a. After the event has been scheduled, click *Setup* for the event.
	- b. In the *Encoder Setup* tab, locate the *RTMP URL* and *Stream Name*.
- 3. Enable Custom Live Streaming Service for the Zoom account.
	- a. In the Zoom web portal, click *Account Management* > *Account Settings*.
	- b. Under the *In Meeting (Advanced)* section, click the toggle next to *Allow live streaming meetings*.
	- c. Check the box for *Custom Live Streaming Service*.
- 4. Add the RTMP URL and Stream Name to the Zoom meeting.
	- a. Return to the Zoom meeting setup and scroll to the bottom.
	- b. Click *Live Streaming* > *configure live stream settings*.
	- c. Copy the Webcast *RTMP URL* to the Zoom *Stream URL*.
	- d. Copy the Webcast *Stream Name* to the Zoom *Stream key*.
	- e. Copy the *Viewing Link* from the Webcast Dashboard to the Zoom *Live streaming page URL*.
- 5. Stream from Zoom.
	- a. The Webcast pre-buffer will start 45 minutes before the scheduled event start time.
	- b. The host needs to click *More* > *Live on Custom Live Streaming Service* in the Zoom meeting to start the stream during this time.
	- c. Zoom will open the Viewing Link so you can check the stream audio and video.
- 6. Webcast has a five-minute post-buffer. Monitor the event runtime and extend the event incrementally as needed.

#### Notes

- Host rights are required to start the stream in Zoom.
	- $\circ$  If the Zoom meeting was set up by the Church's Broadcast Planning and Event Support Team, a member of that team needs to start the stream.
- The computer with host rights also determines what is streamed.
	- o It is recommended to use Speaker View during the stream.

#### **Sharing Music, Videos, Presentations, or Images**

- 1. Click *Share Screen* in Zoom.
- 2. Select the application, window, or screen to be shared.
- 3. Check *Optimize for video clip* and verify that *Share sound* is also checked when relevant before clicking *Share*.
- 4. Click *Stop Share* to end the sharing.

#### Notes

- Host or co-host rights are usually required to share.
- Content should be downloaded to the sharing computer in advance and not played in a browser.
- 720p videos provide a better sharing experience in Zoom than 1080p videos.
- Test and adjust audio levels as needed before viewers join the meeting.
- Use a separate computer with a quad-core processor or higher for sharing if possible.
- Use the *Turn On Original Sound* setting to improve audio playback quality.
- Assign someone to manage the sharing; this person can be located somewhere else.

# **Language Interpretation**

- 1. Enable Language interpretation for the Zoom account.
	- In the Zoom web portal, click *Account Management* > *Account Settings*.
	- Under the *In Meeting (Advanced)* section, click the toggle next to *Language interpretation*.
	- Add additional languages as needed.
- 2. Enable language interpretation for the meeting.
	- When scheduling or editing a meeting, check the box *Enable Language Interpretation*.
	- The interpreter's email address and the language are required. You may use your email address and add the interpreter at the start of the meeting.
- 3. Start interpretation in the meeting.
	- The host needs to click *Interpretation*.
	- Click *Add Interpreter* to add a new interpreter.
	- Search for the interpreter by name from the participant list and select the language.
	- Add additional interpreters as needed.
	- Click *Start* to begin.
- 4. The interpreter clicks *OK* to acknowledge the assignment when the *Welcome, You have been assigned as an interpreter* window pops up and shows the languages.
- 5. Participants click on *Interpretation* to select the desired language.
	- If no selection is made, the meeting language will be heard.
	- To hear the interpreted language only, click *Mute Original Audio*.

# Notes

- Interpreters are supplied by the stake.
- A headset with a microphone provides the best interpretation audio quality.
- Computer or external speakers should not be used as the interpreter's audio source to avoid crosstalk.

# **Other Tips**

- Only the general session is guaranteed to work as a webinar.
	- o A webinar limits the presiding authority to only view other panelists.
	- $\circ$  Some presiding authorities prefer interactive leadership or adult sessions which requires a Zoom meeting and not a webinar.
	- o Check with the presiding authority before scheduling a webinar to determine his preference.
	- o The in-meeting security settings provide similar participant controls as a webinar does.
- Also check with the presiding authority if he wants a camera view of the congregation.
	- $\circ$  A laptop in the front of the chapel with the audio turned off is an easy way to do this.
- Use wired ethernet connections when possible for key devices e.g., host, sharing, etc.
- The latest version of the Zoom client should be installed on key devices.
- Ensure that meeting participants know how to mute and unmute themselves and turn their cameras on and off.
- Mute participants other than the current speaker to avoid interruptions or changing the speaker view. This can be assigned to an assistant.
- The assistant can also spotlight participants if needed.
- Cancel sacrament meeting Webcast events a few days prior to stake conference to avoid the Church having to pay for unused resources.
- If a Teradek encoder will be used, restart it before every stream.
- To allow members to spiritually prepare for the conference session, try to complete testing and technical preparations 15 minutes before the start of the session.
	- o Use a **breakout room** for testing after that time.